# Configurazione di una connessione WLAN di base con un access point  $\overline{\phantom{a}}$

#### Sommario

Introduzione **Prerequisiti Requisiti** Componenti usati **Configurazione** Istruzioni **Verifica** Risoluzione dei problemi

### Introduzione

Questo documento spiega come configurare una connessione LAN wireless (WLAN) di base con un Cisco Access Point (AP) con codice autonomo Cisco IOS® versione 15.2(2)JB.

# **Prerequisiti**

#### Requisiti

Cisco consiglia di avere una conoscenza di base di questi argomenti prima di provare la configurazione:

- Tecnologia Wireless Radio Frequency (RF)
- Cisco AP Access

in questo documento si presume che i driver per le schede client wireless per PC o portatili siano già installati.

#### Componenti usati

Per la stesura del documento, è stato usato un access point serie 1040 con software Cisco IOS versione 15.2(2)JB.

Le informazioni discusse in questo documento fanno riferimento a dispositivi usati in uno specifico ambiente di emulazione. Su tutti i dispositivi menzionati nel documento la configurazione è stata ripristinata ai valori predefiniti. Se la rete è operativa, valutare attentamente eventuali

### **Configurazione**

Questa sezione spiega come configurare l'access point con l'uso della GUI.

L'interfaccia utente grafica consente di accedere all'access point in due modi:

- Assegnare un indirizzo IP al dispositivo prima di connettersi tramite la GUI.
- Ottenere un indirizzo IP tramite DHCP.

#### Istruzioni

Dopo aver configurato l'indirizzo IP, è possibile accedere all'access point tramite il browser per configurare l'access point.

Attenersi alla seguente procedura:

1. Per accedere all'access point con la GUI e aprire la finestra Summary Status, attenersi alla seguente procedura:

Aprire un browser Web e immettere l'indirizzo IP dell'access point nella riga dell'indirizzo.Immettere il nome utente e la password. Il nome utente e la password predefiniti sono Cisco.

Viene visualizzata la finestra Stato riepilogo, come illustrato di seguito:

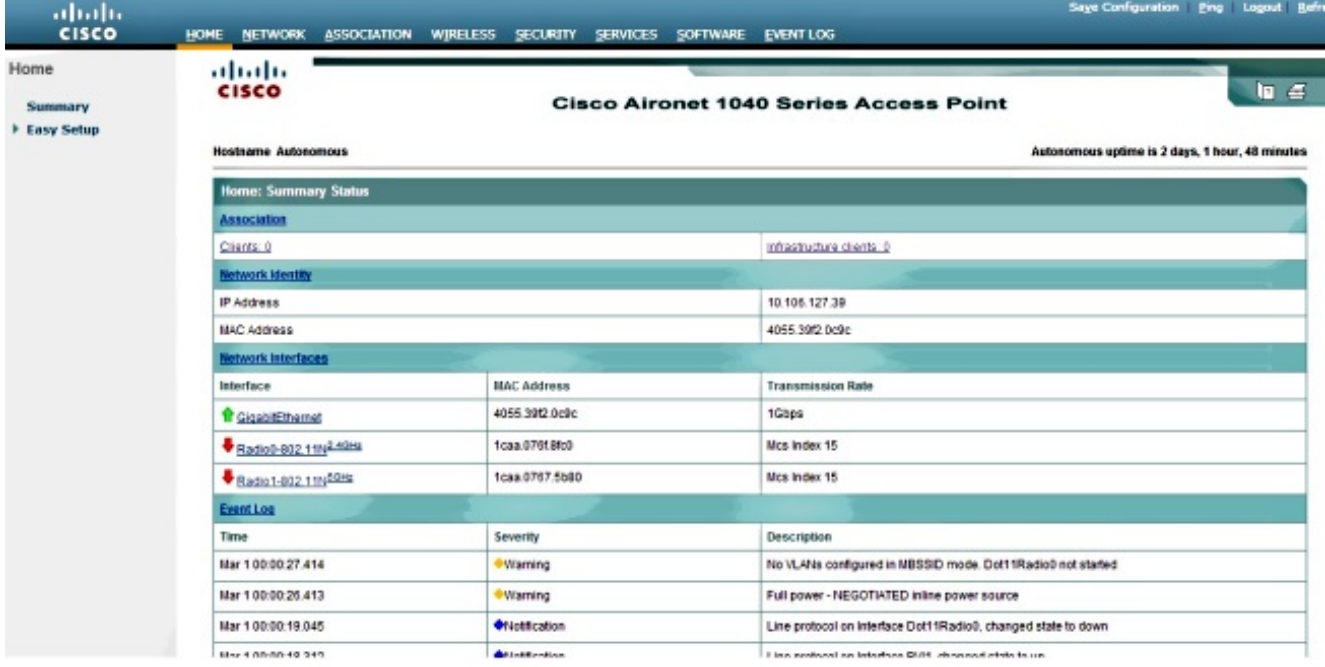

2. Fare clic su Easy Setup a sinistra, quindi su Network Configuration.

Viene visualizzata la finestra Easy Setup. È possibile utilizzare questa finestra per

configurare alcuni parametri di base necessari per stabilire una connessione wireless. Di seguito è riportato un esempio della finestra:

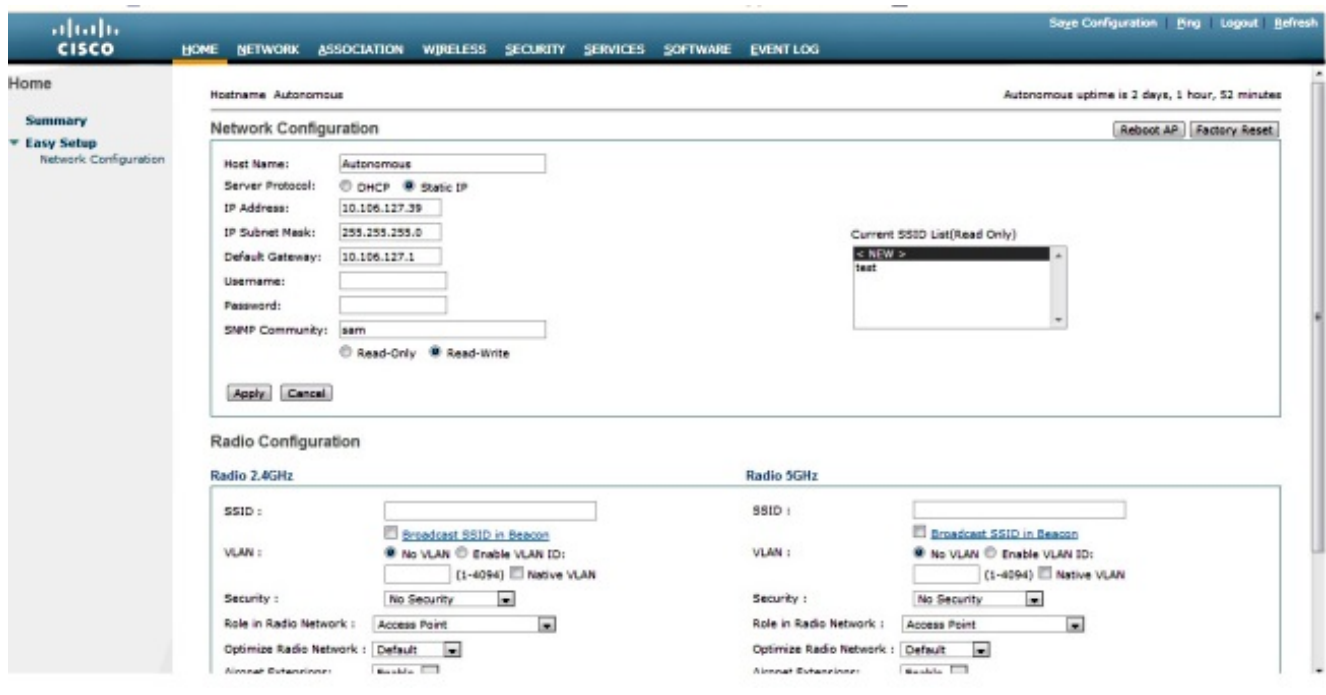

Immettere i seguenti parametri di configurazione nella finestra Easy Setup: 3.

Nome host del punto di accessoConfigurazione dell'indirizzo IP dell'access point, se l'indirizzo IP è staticoGateway predefinitoNome utente/PasswordSSID (Service Set Identifier) per radio 2,4 GHz e radio 5 GHzConfigurazione della protezione SSID e altri parametri specifici

Suggerimento: È possibile riavviare l'access point o ripristinarne la configurazione in Easy Setup.

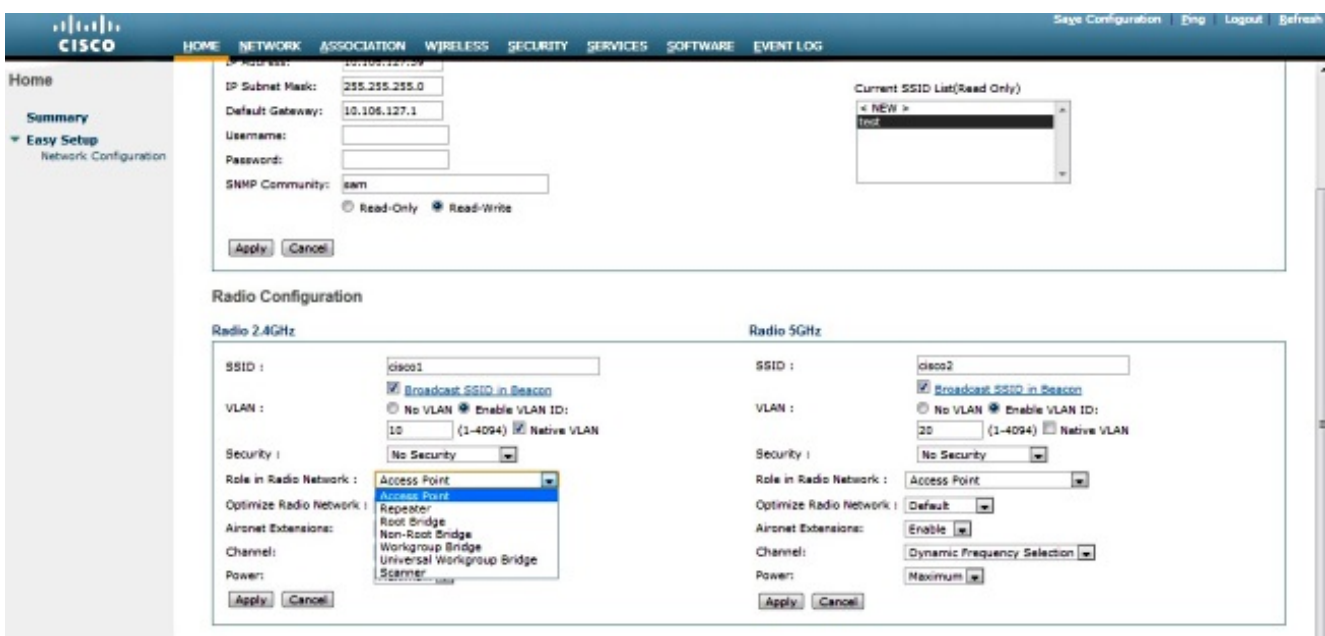

Di seguito è riportata la finestra di esempio:

4. Per salvare le modifiche per la sezione specifica nella stessa pagina, fare clic su Applica.

5. Per visualizzare il Riepilogo interfaccia di rete, selezionare Rete > Interfaccia di rete > Riepilogo.

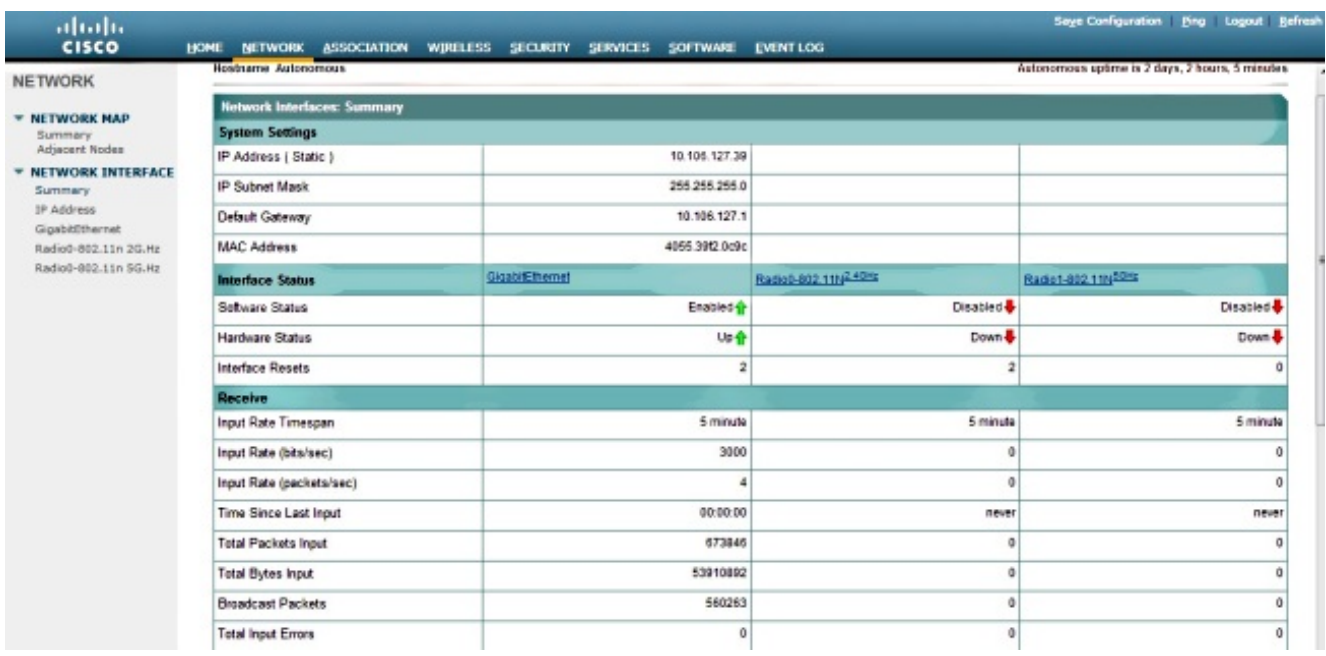

6. Per visualizzare o modificare le impostazioni della porta Gigabit Ethernet, Radio 2.4 GHz e Radio 5 GHz, passare alla sezione Interfaccia di rete.

Ecco gli screenshot:

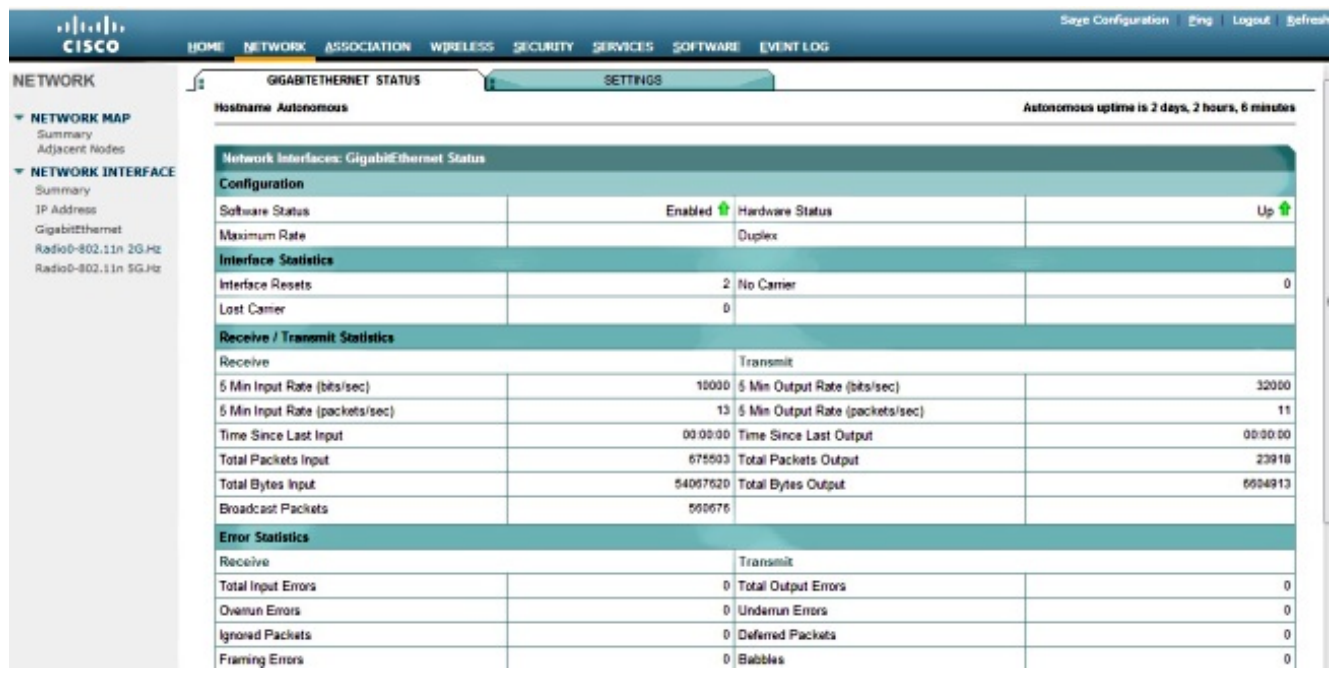

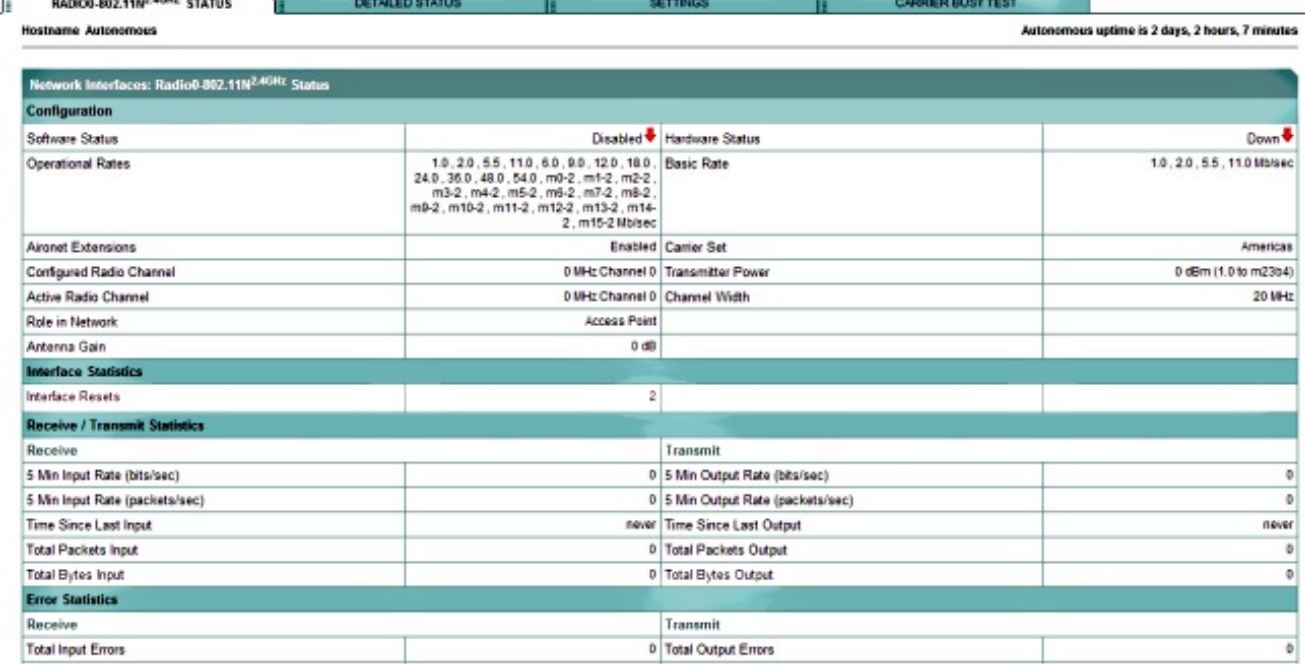

7. Fare clic sulla scheda Associazione per controllare le associazioni client:

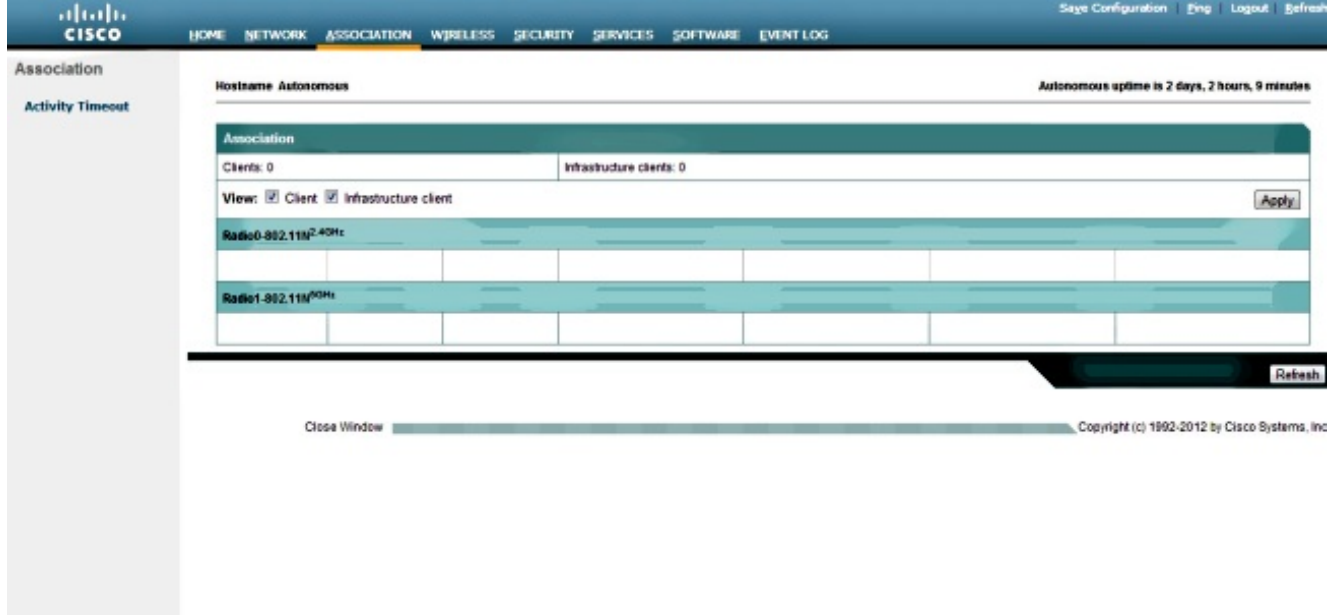

Èinoltre possibile utilizzare un punto di accesso autonomo per Servizi di dominio wireless. 8.Fare clic sulla scheda Wireless per configurare o visualizzare le impostazioni di Servizi di distribuzione Windows:

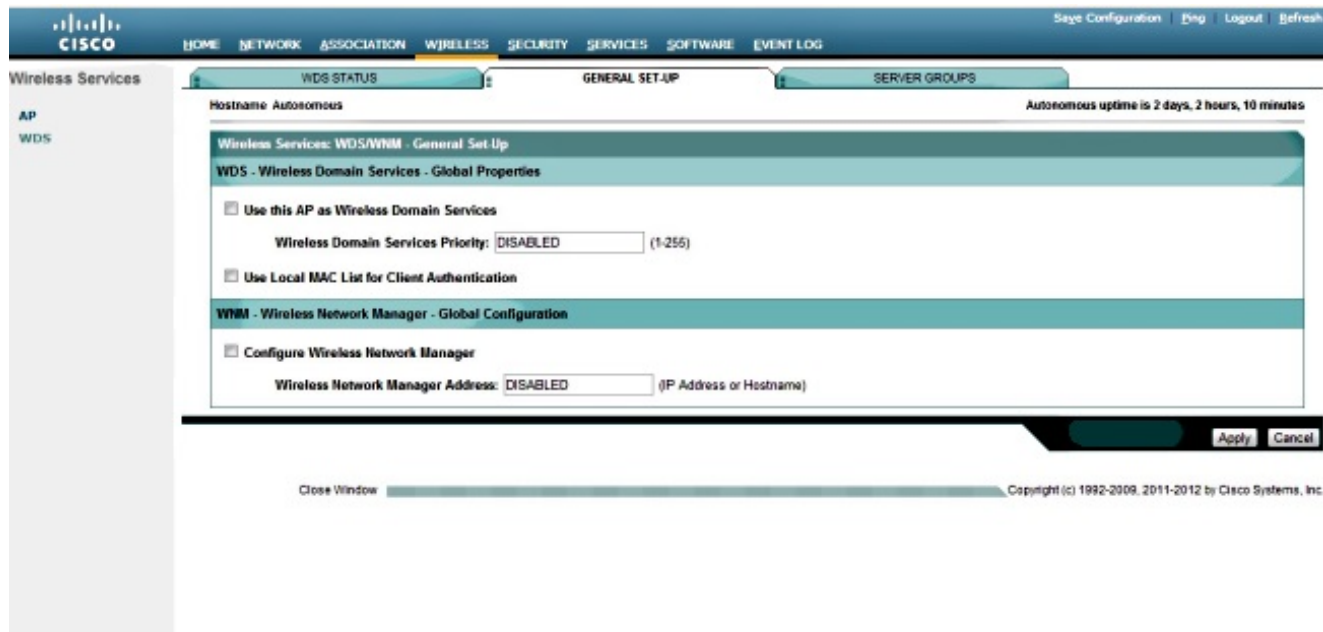

9. Per configurare i seguenti parametri AP, fare clic sulla scheda **Sicurezza**:

Admin Access - Imposta il nome utente e la password e utilizza il server locale o di autenticazioneEncryption Manager - Imposta la crittografia per la radioSSID Manager - Configura gli SSIDServer Manager - Aggiunge un server RADIUSAutenticazione AP - Utilizza certificati per l'access pointRilevamento intrusioni - Configura la protezione del frame di gestioneServer RADIUS locale: configura il punto di accesso come server RADIUSAdvanced Security - Configura l'autenticazione degli indirizzi MAC con indirizzi MAC o Access Control List

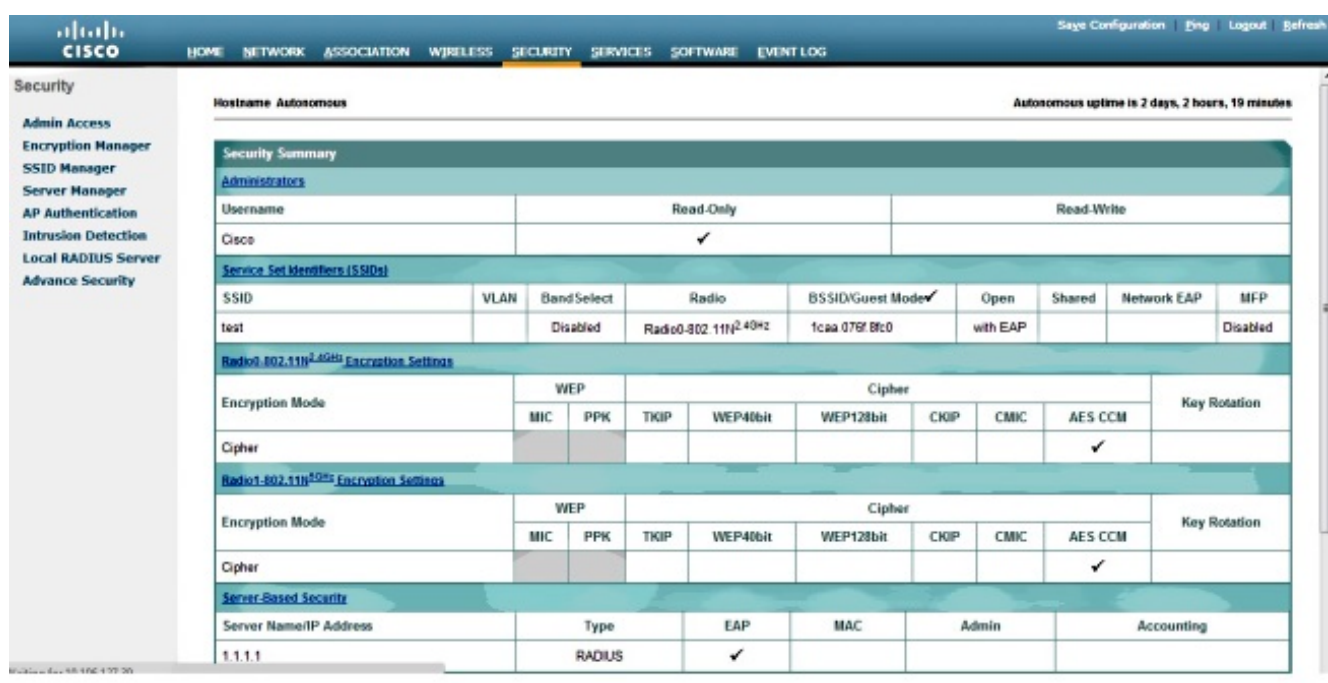

Ecco lo screenshot:

10. La scheda Services consente di configurare i servizi disponibili per l'access point, ad esempio Telnet, Secure Shell (SSH) o Cisco Discovery Protocol (CDP):

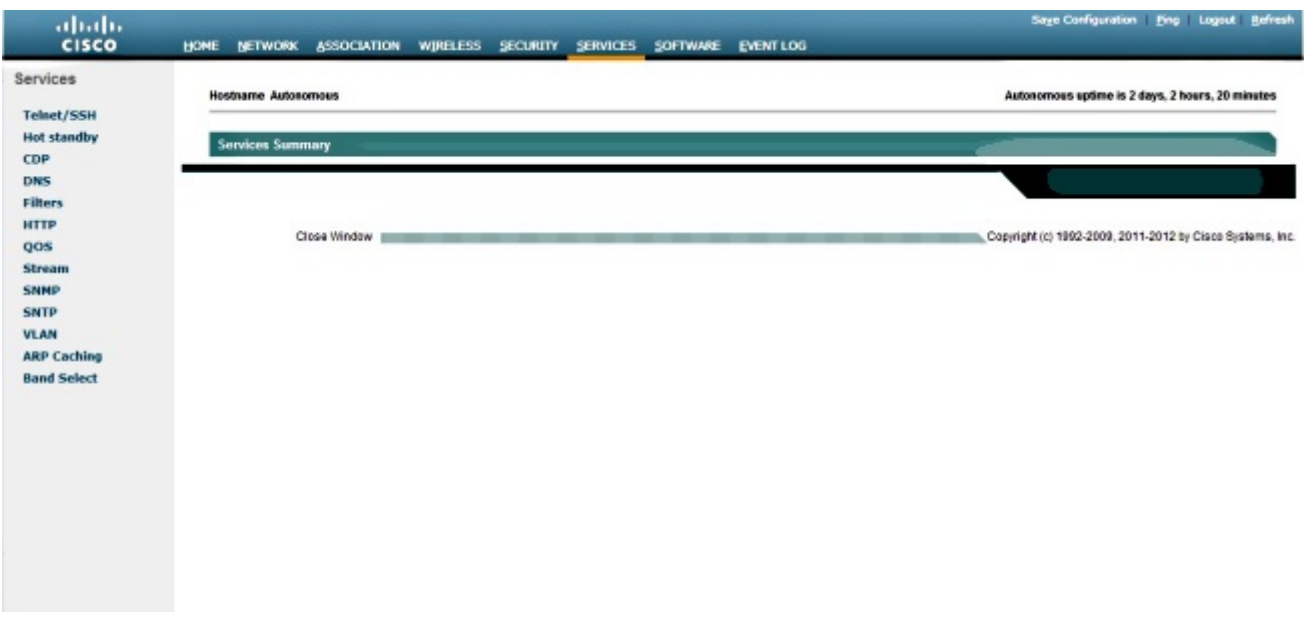

11. Per controllare la versione del software AP o aggiornare l'access point, fare clic sulla scheda Software AP:

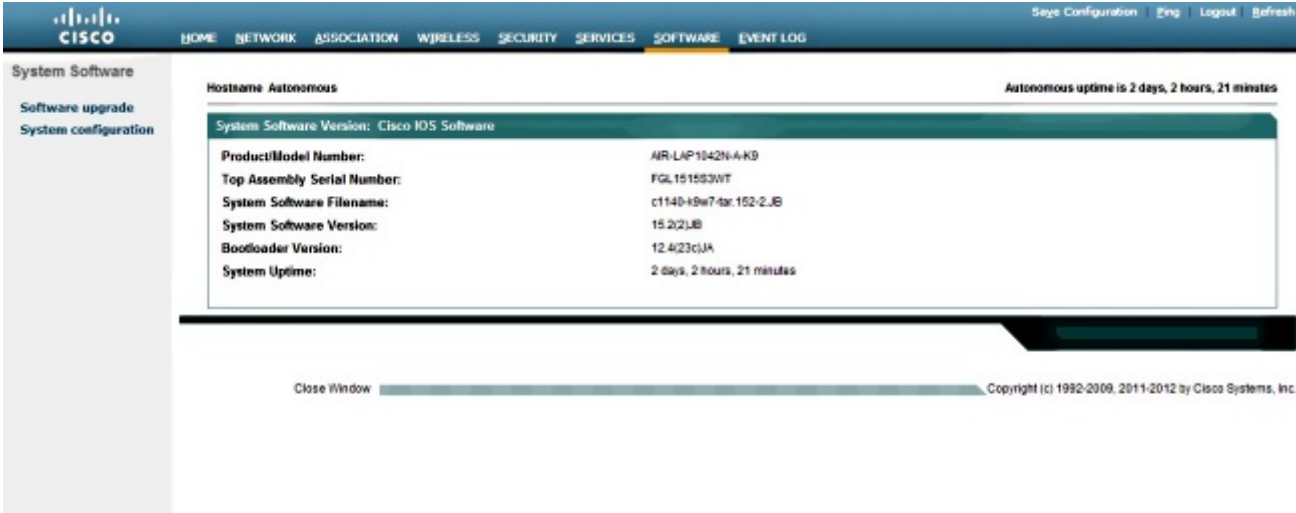

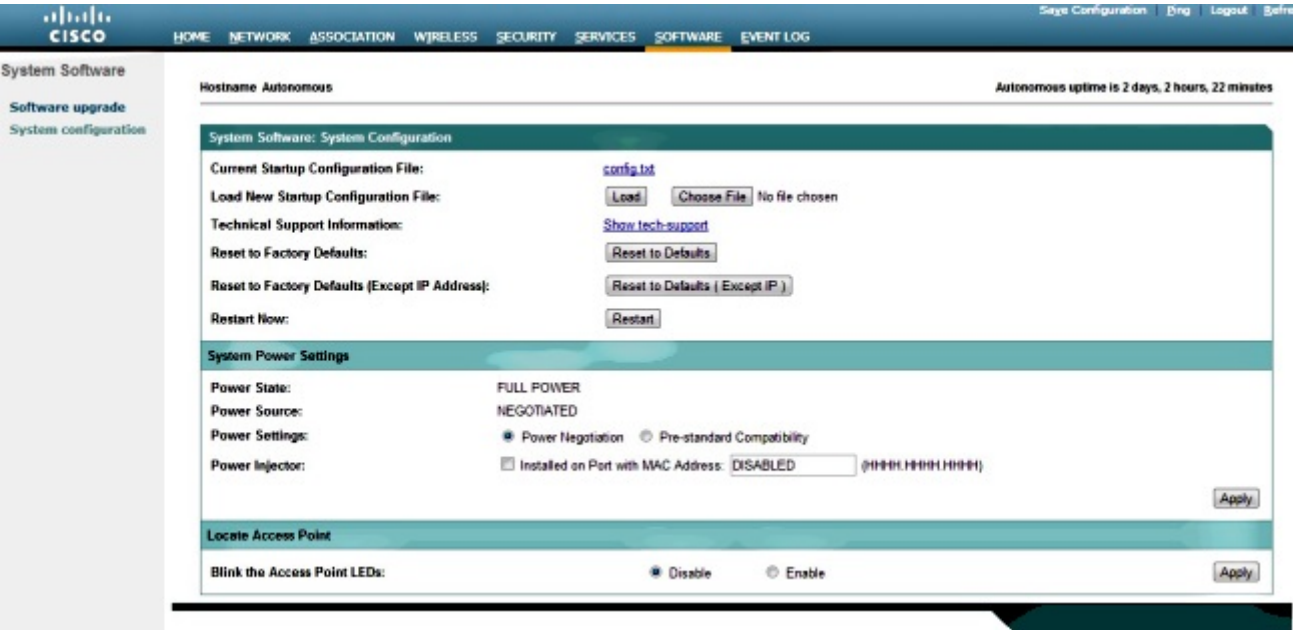

#### **Verifica**

Una volta completate le configurazioni e attivato il profilo, l'adattatore client si connette all'access point.

Di seguito è riportato un esempio di registro eventi, a cui è possibile accedere dalla scheda Registro eventi:

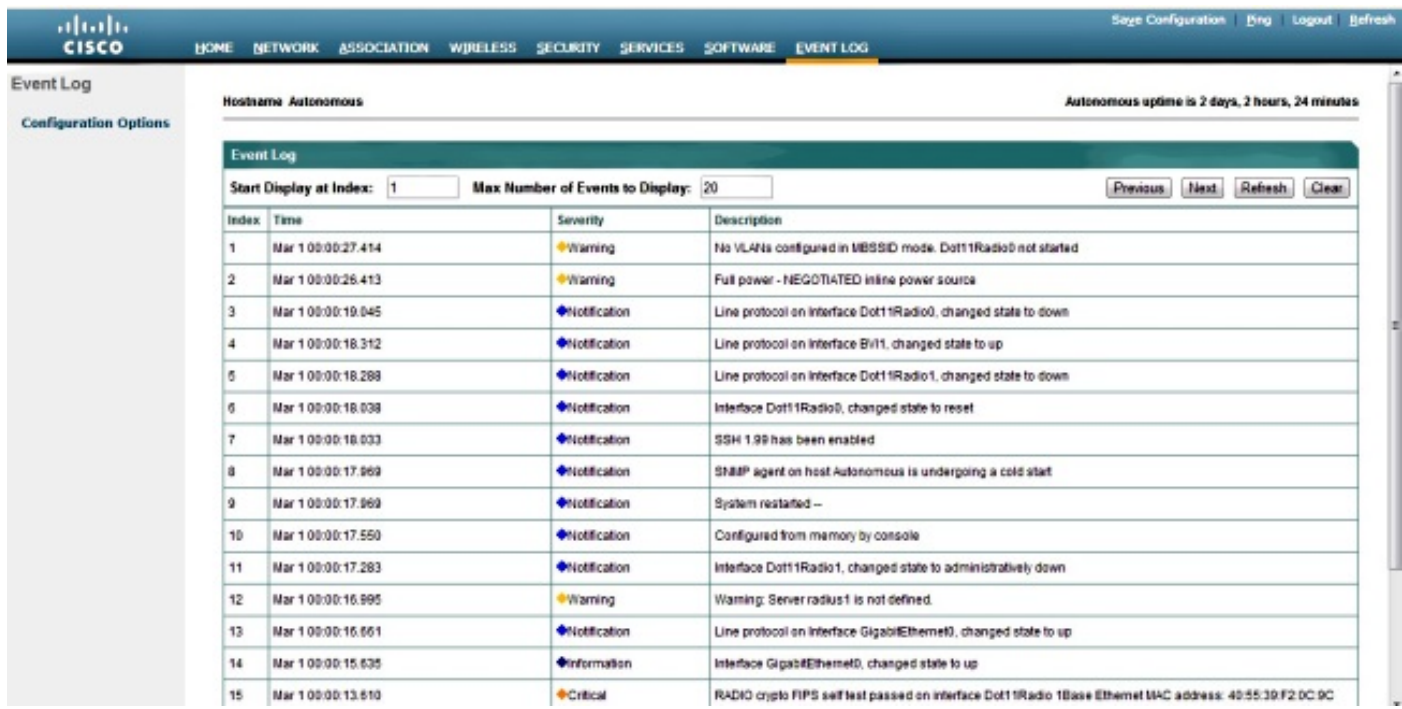

Il registro eventi può essere modificato per visualizzare il contenuto desiderato. Utilizzare le opzioni di configurazione nel riquadro di navigazione a sinistra per modificare le impostazioni:

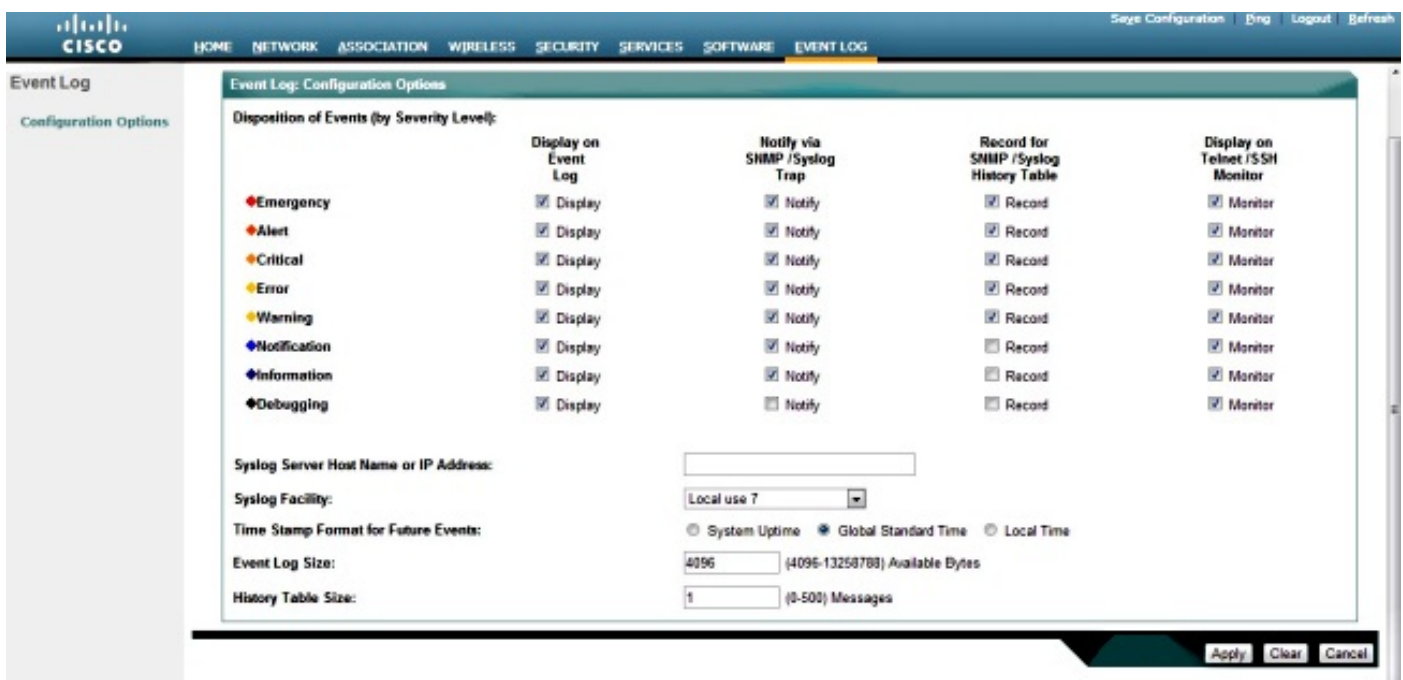

In questa schermata è possibile anche eseguire il ping dall'interfaccia grafica dell'access point, salvare la configurazione e disconnettersi:

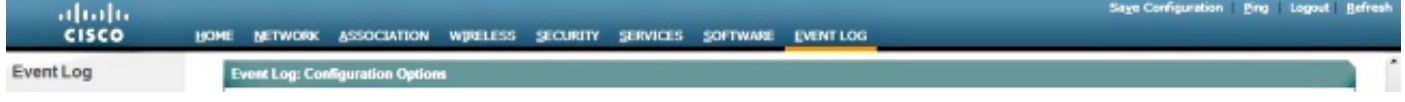

# Risoluzione dei problemi

Al momento non sono disponibili informazioni specifiche per la risoluzione dei problemi di questa configurazione.

#### Informazioni su questa traduzione

Cisco ha tradotto questo documento utilizzando una combinazione di tecnologie automatiche e umane per offrire ai nostri utenti in tutto il mondo contenuti di supporto nella propria lingua. Si noti che anche la migliore traduzione automatica non sarà mai accurata come quella fornita da un traduttore professionista. Cisco Systems, Inc. non si assume alcuna responsabilità per l'accuratezza di queste traduzioni e consiglia di consultare sempre il documento originale in inglese (disponibile al link fornito).